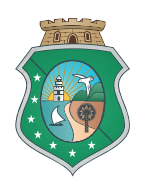

## **Sistema de Manifestação de Interesse**

MANUAL DE OPERAÇÃO MODO BENEFICIÁRIO

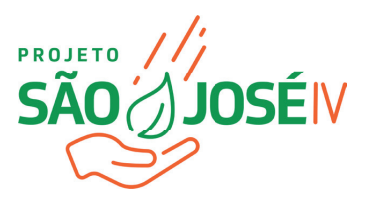

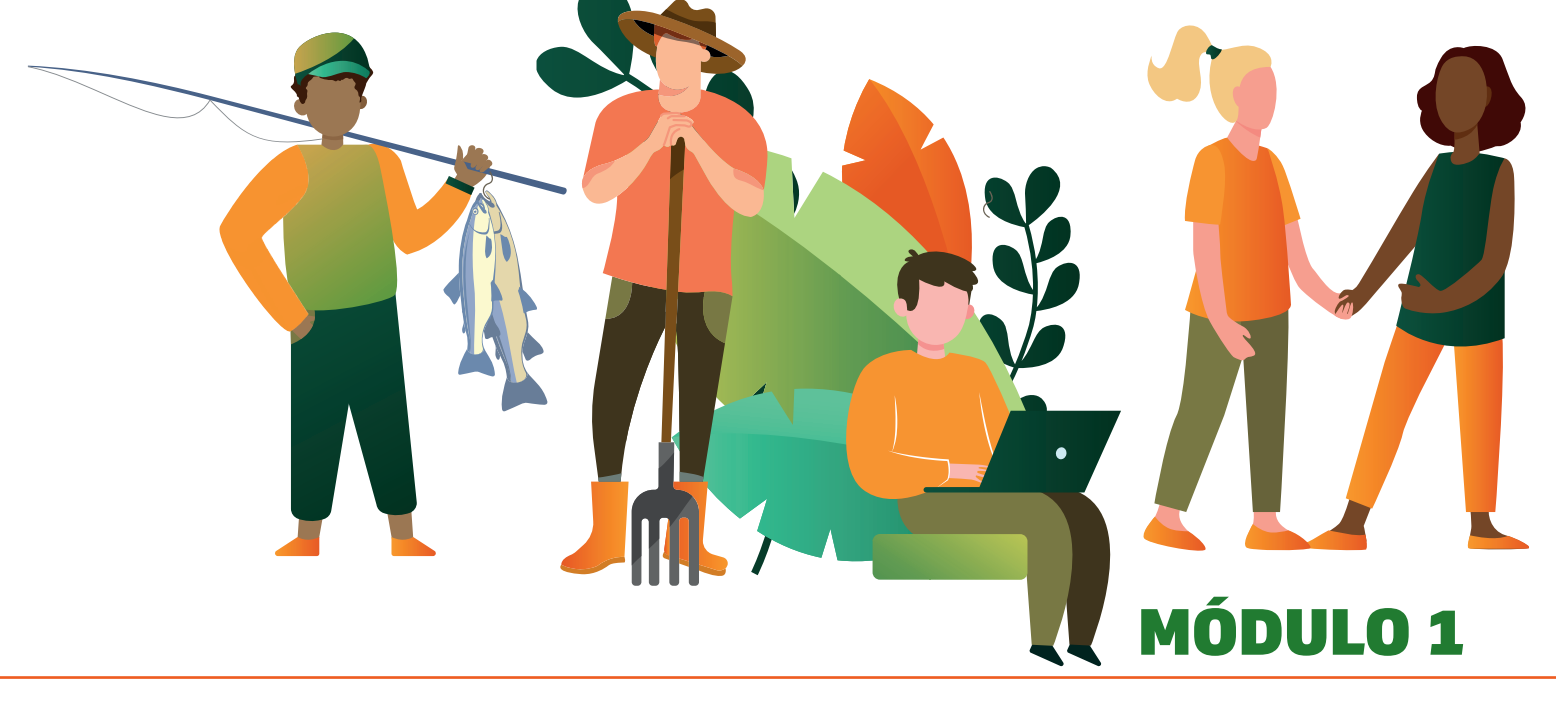

ACESSO AOS EDITAIS NO SITE DA SDA

# Sistema de Manifestação de Interesse

*Uma forma democrática para que as comunidades possam ser contempladas com recursos, que objetivam financiar a implantação de infraestrutura de abatecimento de água e módulos sanitários.*

#### PASSO 1 **[ SDA/ Projeto São José ];**

--> Digite "**www.sda.ce.gov.br**" no seu navegador (google, explorer, etc) e clique na imagem do **Projeto São José;**

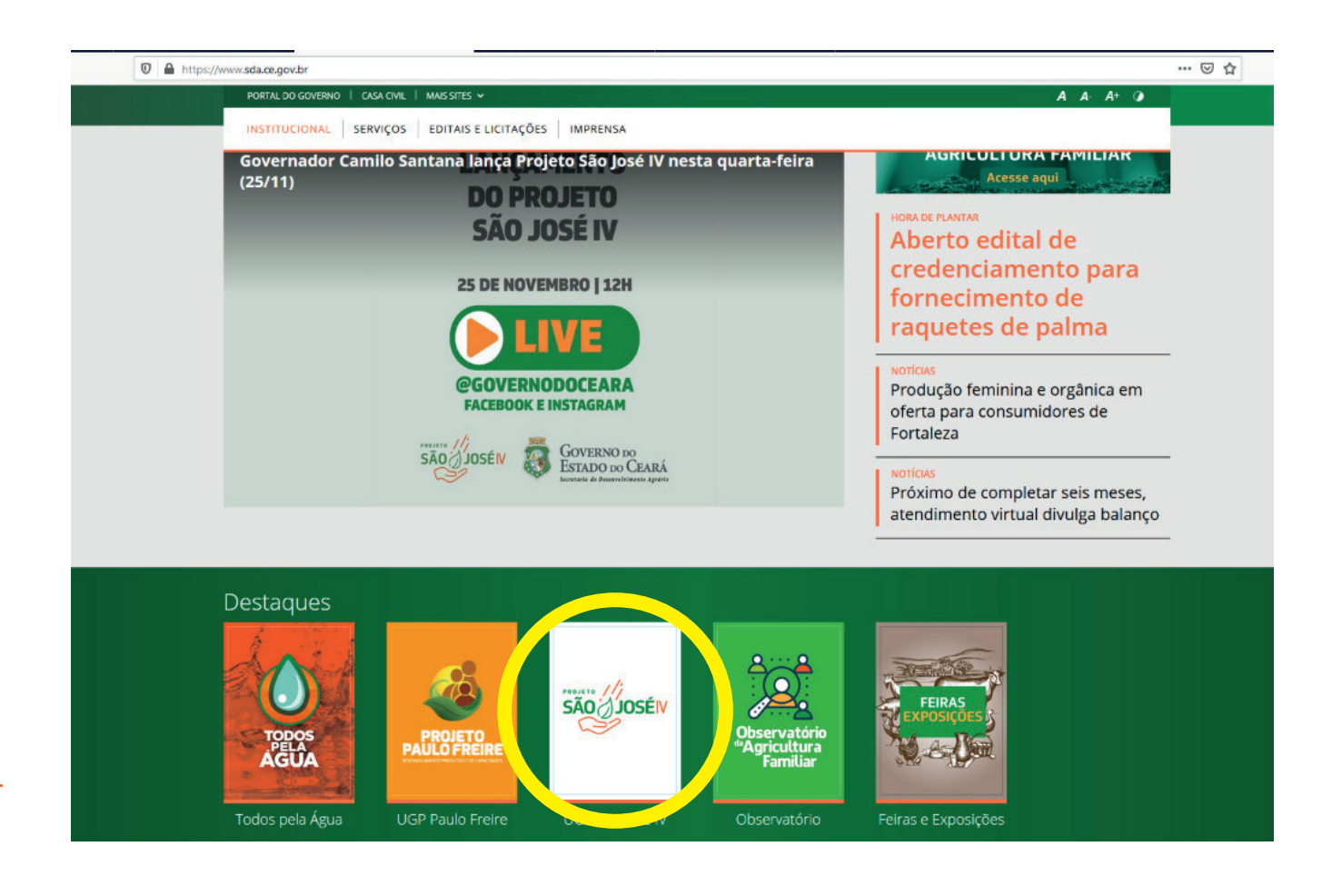

MANUAL DE OPERAÇÃO MODO BENEFICIÁRIO | SISTEMA DE MANIFESTAÇÃO DE INTERESSE **SECRETARIA DO DESENVOLVIMENTO AGRÁRIO - SDA** | **PROJETO SÃO JOSÉ IV** 3

#### PASSO 2 **[ Página - Acesso as informações dos editais ];**

ttps://www.sda.ce.gov.br/projeto-sao-jose-iv/

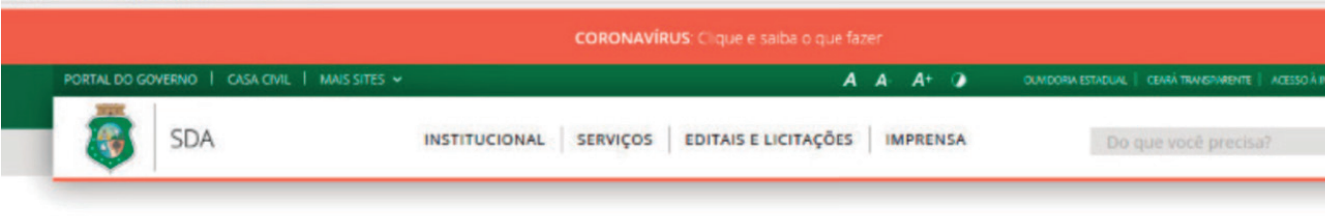

#### Projeto São José IV

O Projeto de Desenvolvimento Rural Sustentável - PDRS, conhecido como PSJ IV, é uma política pública do Governo do Estado do Ceará, executada por meio da Secretaria do Desenvolvimento Agrário - SDA que tem como objetivo aprimorar o acesso a mercados, adotar abordagens de resiliência climática e ampliar o acesso aos serviços de água e saneamento nas áreas rurais

O Projeto consiste em realizar investimentos visando apoiar a agricultura familiar do Ceará, de forma sustentável e inovadora, além de ampliação do acesso a água, saneamento para famílias em situação de vulnerabilidade hídrica contribuindo para: (I) fortalecimento da Agricultura Familiar apoiando atividades produtivas, sustentáveis, inovadoras e inclusivas (II) ampliação do acesso à água e saneamento em áreas prioritárias contribuindo com as ações do Estado para sua universalização, e (III) fortalecimento institucional de parceiros estratégicos e a gestão do Projeto.

O Projeto, em comparação com esforços anteriores desenvolvidos em áreas rurais, principalmente com as lições aprendidas do Projeto São José III, concentrará especialmente em: (i) definir os principais territórios prioritários, onde as atividades terão maior probabilidade de gerar impactos sustentáveis e tratar dos riscos causados pelo clima, (II) aumentar o foco nos grupos maiores de organizações beneficiárias, que tenham maiores chances de expandir a sua competitividade e sustentabilidade; (III) dar maior ênfase aos grupos vulneráveis, incluindo povos indígenas, mulheres e jovens, além dos que estiverem expostos aos maiores riscos climáticos; (IV) implementar medidas que possam garantir maiores e mais sustentáveis ligações formais com possíveis compradores; (V) redesenhar o ciclo de investimentos dos subprojetos concentrados na produção, de modo a aumentar a eficiência e a qualidade; (VI) promover maior interconexão entre atividades produtivas e aprimoramento dos serviços ligados à água, bem como a expansão de sistemas integrados e

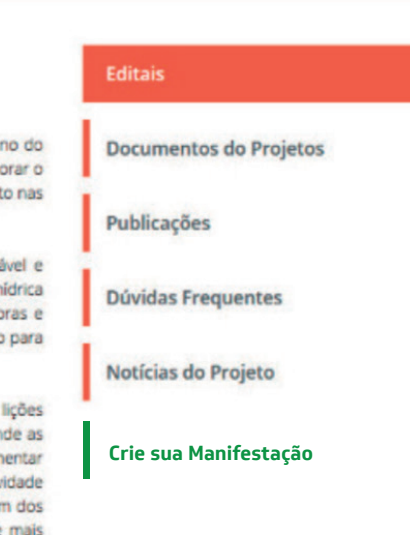

Aqui estão todos os Editais , downloads e links a serem escolhidos para preenchimento da Manifestação de Interesse.

#### **É fundamental ler tudo com bastante atenção!**

--> Para download, clique no edital escolhido. --> Para criar sua manifestação clique em: CRIE SUA MANIFESTAÇÃO.

#### PASSO 3 **[ Acesso - Login e Senha ];**

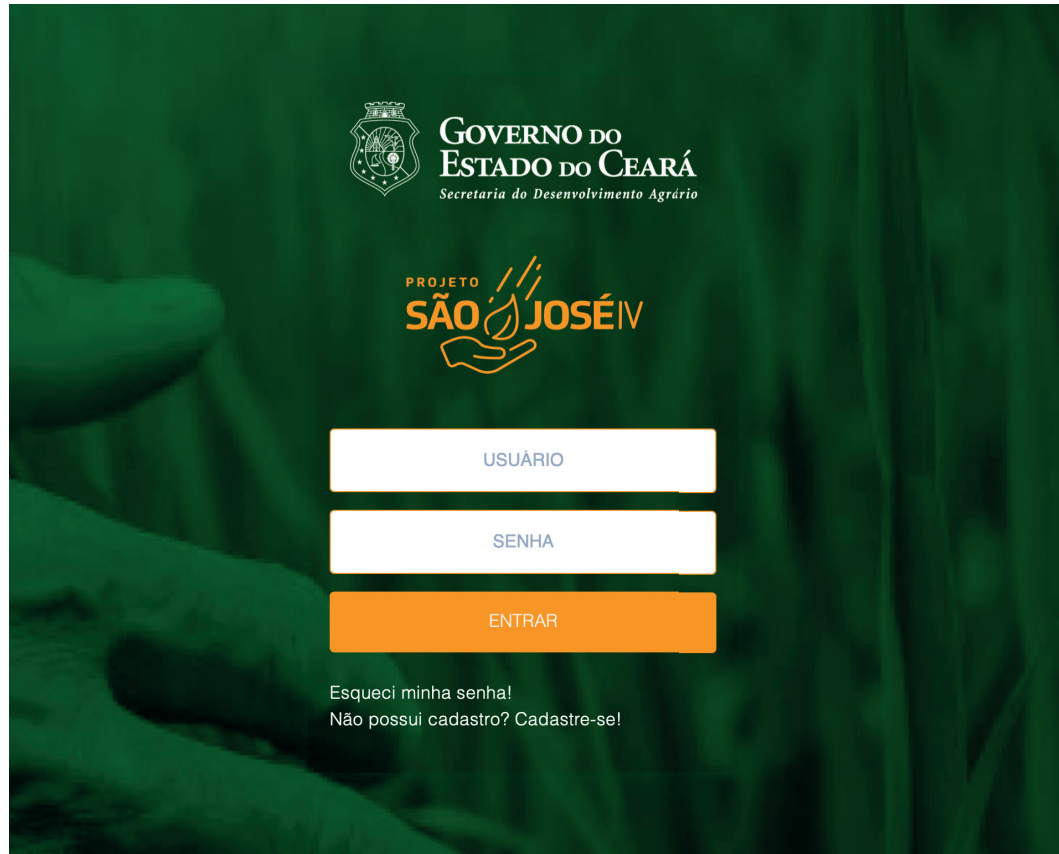

Aqui você acessará ao "Sistema de Manifestação de Interesse".

--> Para acessar o cadastro da Manifestação de Interesse, clique no botão "Faça seu Cadastro da Manifestação de Interesse";

--> "**Usuário**", Inserir seu "CPF";

--> Em "**Senha**", sua senha;

--> "OK" para entrar.

#### PASSO 4 **[ Identificação - CNPJ do proponente ];**

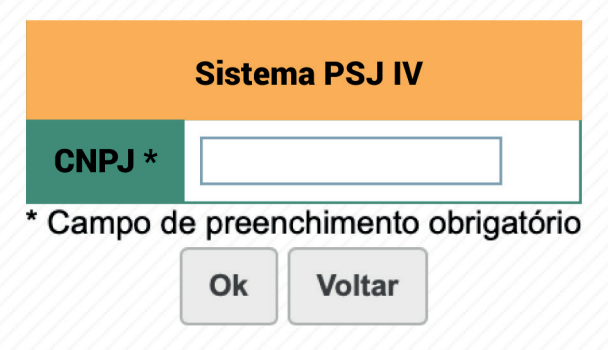

Tela responsável pela a inserção do CNPJ da Organização da Sociedade Civil para o acesso ao cadastro de usuário.

--> Inserir "CNPJ" (somente números) do proponente e clicar no botão "OK".

#### PASSO 5 **[ Cadastro - Login de Acesso ];**

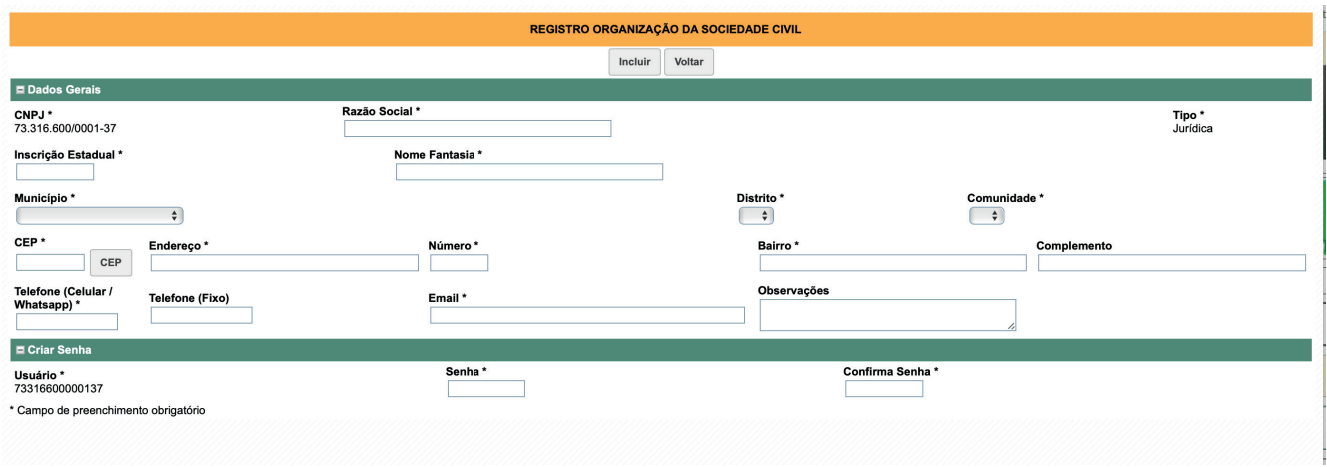

Tela responsável pelo cadastro de usuários da Organização da Sociedade Civil para o acesso ao sistema de manifestação de interesse.

--> Cadastrar corretamente todas as informações solicitadas nos campos apresentados (não utilizar todas as letras em CAIXA ALTA), e clicar no botão "Incluir" para cadastrar o login de acesso.

--> Campos com o sinal "\*" devem ser preenchidos obrigatoriamente.

#### PASSO 6 **[ Senha - Esqueci minha senha ];**

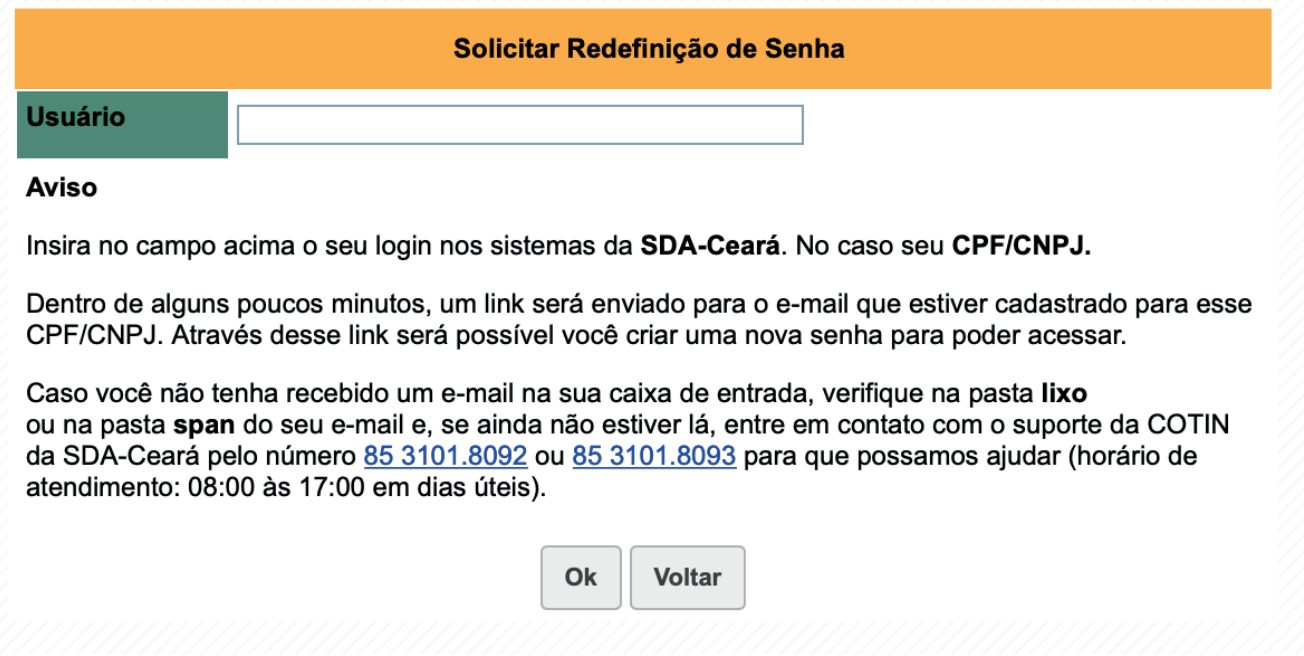

Tela responsável pelo envio de uma nova senha de acesso ao sistema para o usuário (proponente).

--> Entrar com dados "CNPJ" e clicar no botão "OK"

--> Um link será enviado para o email que estiver cadastrado para o CNPJ inserido. Através desse link será possível criar uma nova senha.

#### PASSO 7 **[ Redefinir Senha - Link para e-mail ];**

Secretaria Do Desenvolvimento Agrário - Esqueci minha senha

Foi solicitada a redefinição de senha através de um dos sistemas ou do aplicativo da Secretaria do Desenvolvimento Agrário do Ceará - SDA! Segue abaixo o link para redefinir a senha. Essa solicitação não altera a sua senha atual e, caso não tenha feito essa solicitação, favor ignorar esse e-mail.

http://sistemas2.sda.ce.gov.br/scriptcase/app/psjiv\_treina/app\_redefinir\_senha/? cpf=71738193349&token=0ec3d3fb7158f851e0de945fb7f90078.VQBiZSBiZ1BOVWJsVgN7DkB/V5FYZuB/VQNmH9Js

Validade da solicitação: 1 dia

Tela responsável pelo envio de uma nova senha de acesso ao sistema para o usuário (proponente).

-- > Entrar no e-mail que foi cadastrado para o CNPJ correspondente.

--> Clicar no link informado.

#### PASSO 8 **[ Senha - Redefinir senha ];**

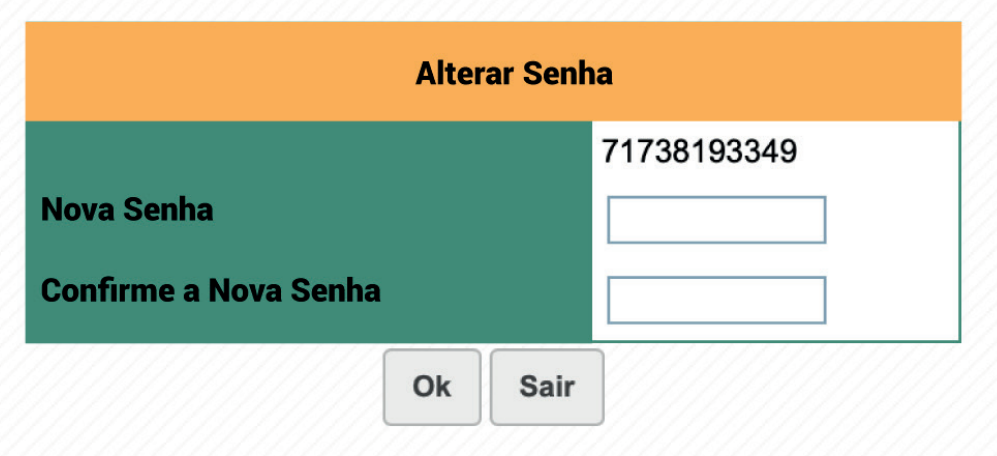

Tela onde será permitido "Redefinir a senha" de um usuário já cadastrado nos sistemas da Secretaria de Desenvolvimento Agrário do Ceará - SDA.

--> Cadastre uma nova senha no campo "Nova Senha" utilizando: letras (pelo menos uma letra deve ser maiúscula), números, pontos, vírgulas e caracteres especiais (\* % #), quantidade mínima de 8 caracteres maiúscula (retirar tudo).

--> Repita a mesma senha cadastrada no campo "Nova Senha" para o campo "Confirma a Nova Senha";

--> Clicar no botão "OK".

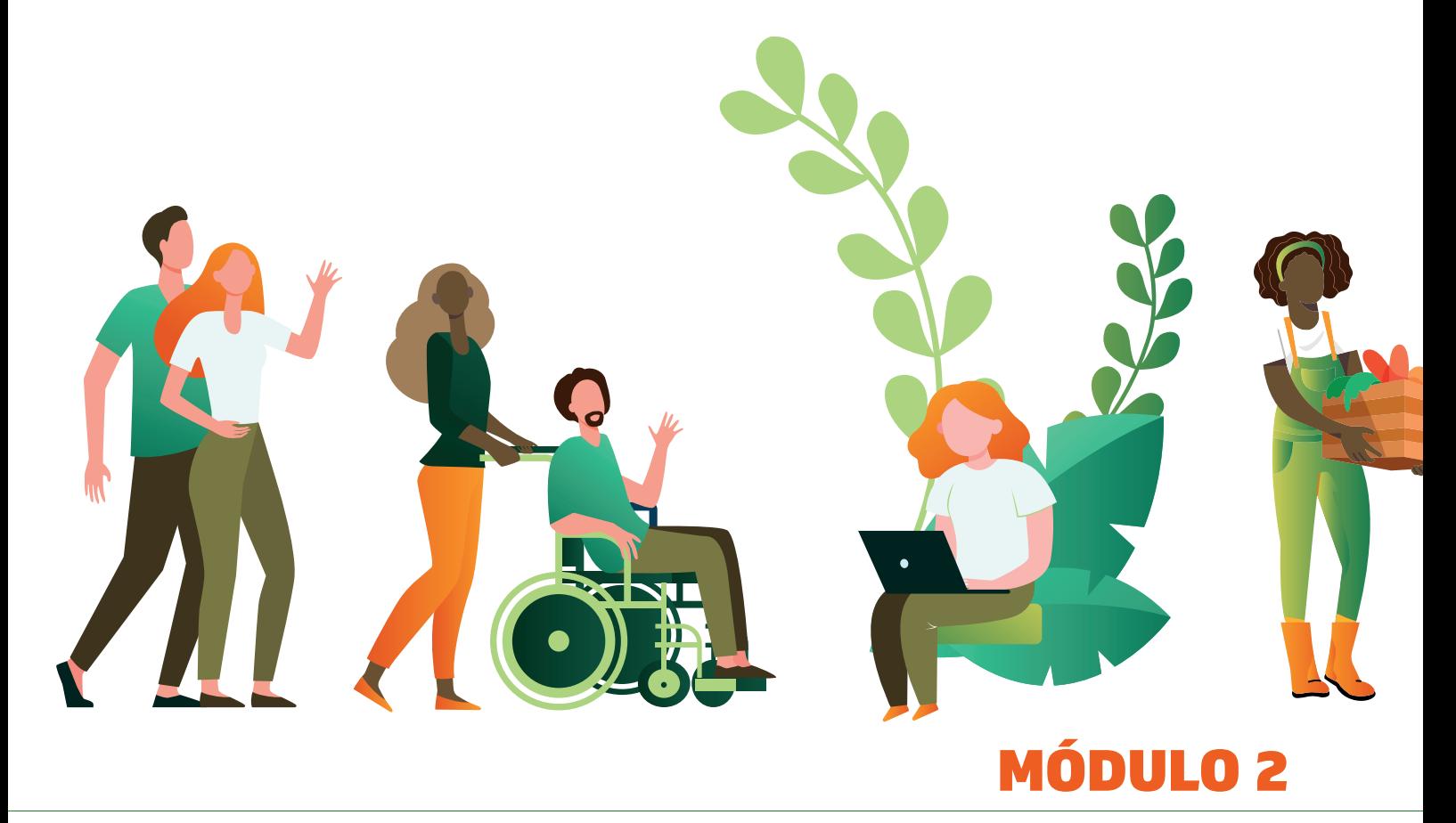

ACESSO A APLICAÇÃO DE MANIFESTAÇÃO DE INTERESSE

#### PASSO 1 **[ Apresentação - Menus e Submenus do sistema ];**

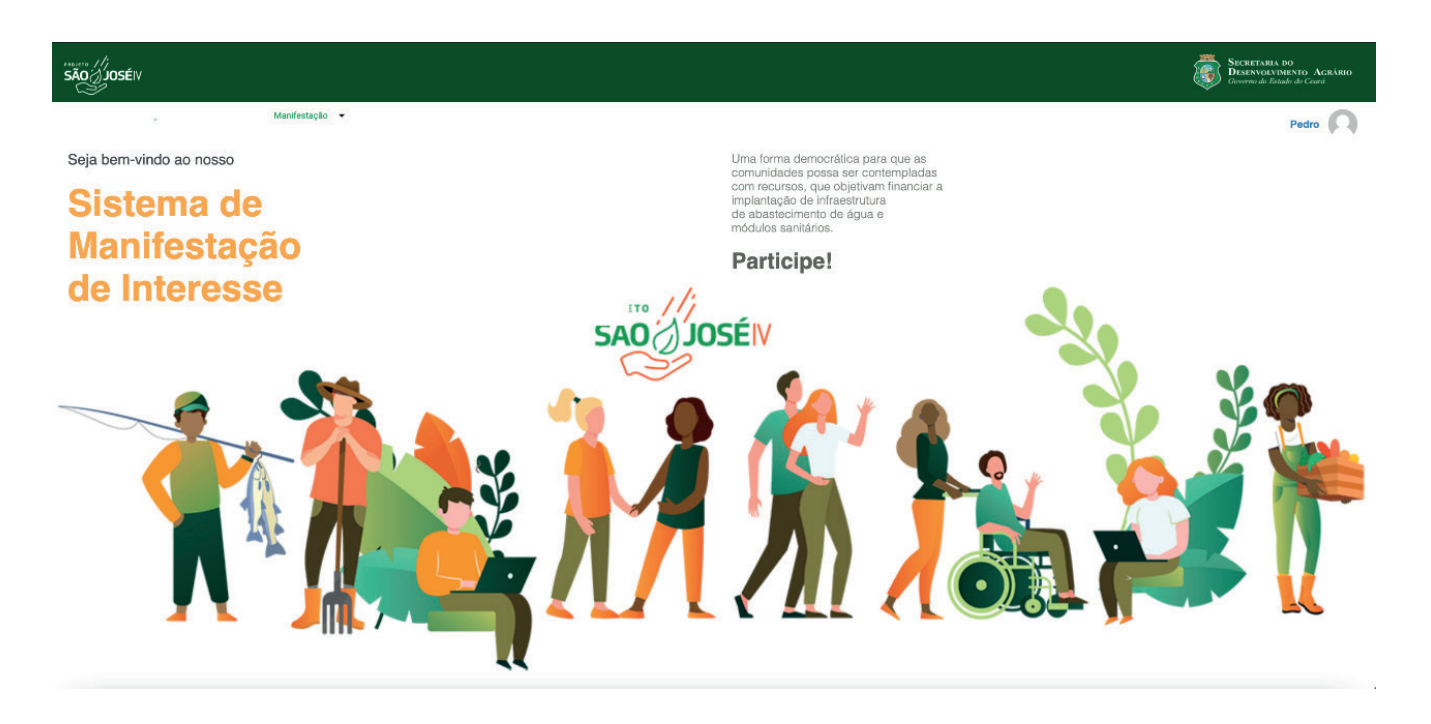

Tela de "Boas Vindas" ao usuário, bem como demonstração dos "Menus e Submenus do Sistema".

--> Clicar em no menu "Manifestação";

--> Clicar no submenu "Edital Produtivo".

### PASSO 2 **[ Listagem - Manifestação de Interesse ];**

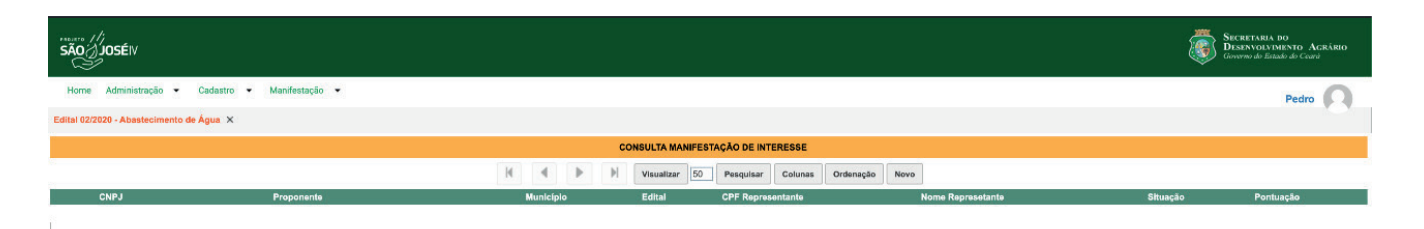

Tela responsável pela listagem de todas as manifestações de interesse cadastradas pelo usuário.

--> Clicar em "Novo" para criar uma nova manifestação de interesse.

--> Clicar em "Editar" (ícone lápis) para fazer a edição da manifestação de interesse selecionada.

#### PASSO 3 **[ Cadastro - Informações da Organização da Sociedade Civil ];**

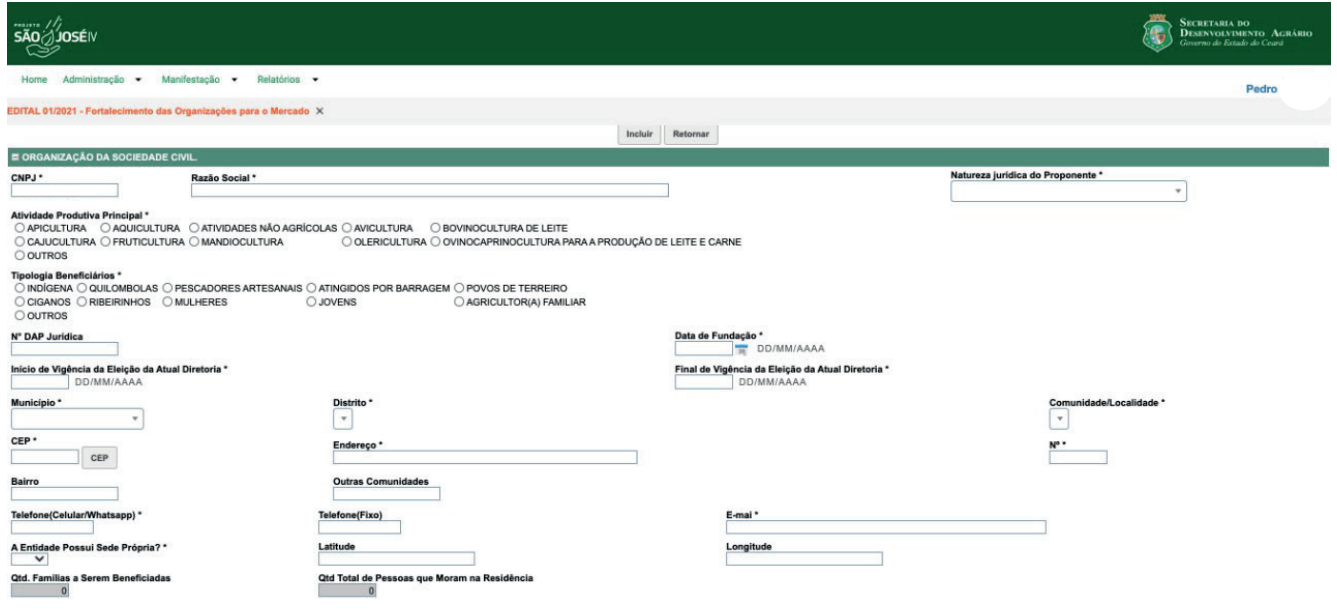

Tela responsável tanto pelo cadastro quanto pela edição de uma manifestação de interesse "Organização da Sociedade Civil".

--> Entrar com informações da "Organização da Agricultura Familiar (Entidade)" para os campos que não apresentam informações cadastradas, alguns campos já apresentam informações automáticas, vindas da base de dados dos sistemas da Secretaria de Desenvolvimento Agrário do Ceará - SDA;

--> Campos com o sinal "\*" devem ser preenchidos obrigatoriamente;

--> Clicar em "Salvar" para salvar as informações cadastradas para a manifestação de interesse;

--> Clicar em "Excluir" para excluir a manifestação cadastrada;

--> Clicar no botão "Enviar para Análise" para submeter a manifestação de interesse ao processo de análise;

--> Clicar no botão "Retornar" para retornar a tela de listagem da manifestação de interesse.

--> "\*" Campo de PREENCHIMENTO OBRIGATÓRIO.

#### PASSO 4 **[ Cadastro - Representante Legal ];**

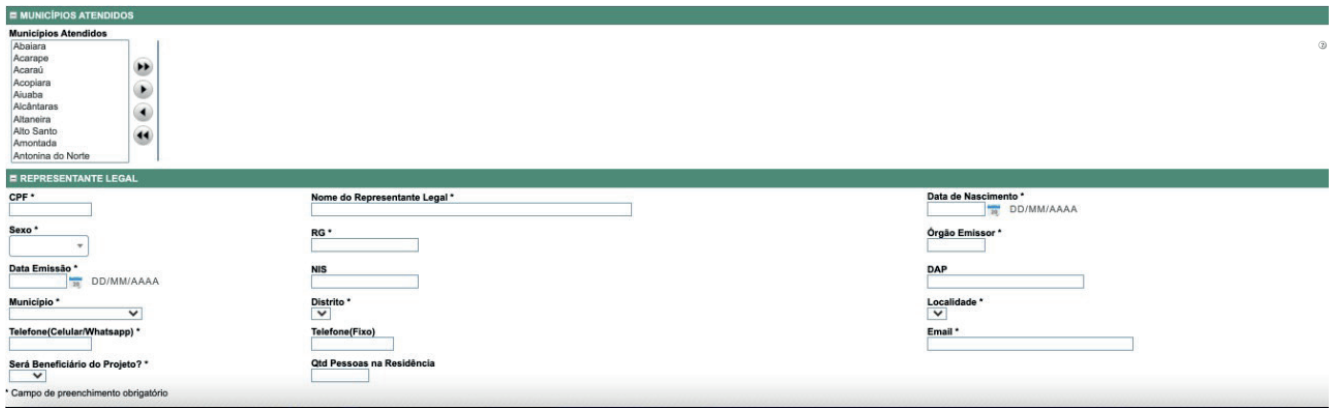

Tela responsável tanto pelo cadastro quanto pela edição de uma manifestação de interesse "Representante Legal".

--> Entrar com informações do "Representante Legal" para os campos que não apresentam informações cadastradas, alguns campos já apresentam informações automáticas, vindas da base de dados dos sistemas da Secretaria de Desenvolvimento Agrário do Ceará - SDA;

--> Campos com o sinal "\*" devem ser preenchidos obrigatoriamente;

--> Clicar em "Salvar" para salvar as informações cadastrada para a manifestação de interesse;

--> Clicar em "Excluir" para excluir a manifestação cadastrada; --> Clicar no botão "Enviar para Análise" para submeter a manifestação de interesse ao processo de análise;

--> Clicar no botão "Retornar" para retornar a tela de listagem da manifestação de interesse.

--> © ícone de explicação do item selecionado.

#### PASSO 5 **[ Listagem - Membros Da Diretoria Organização Da Sociedade Civil];**

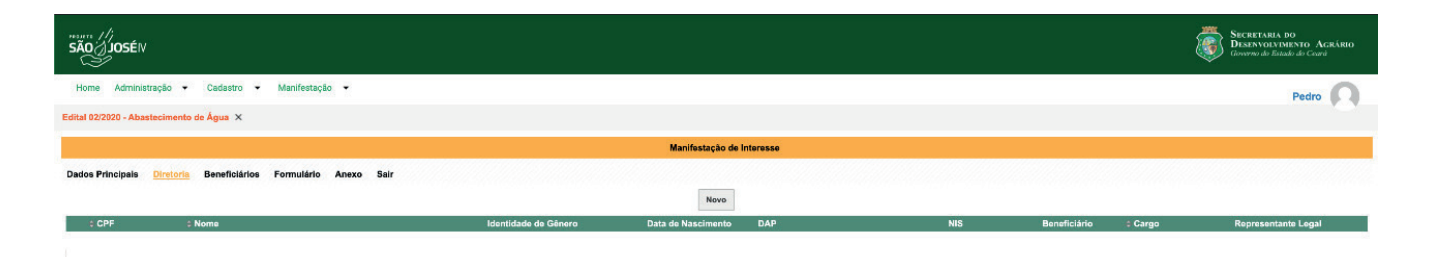

Tela responsável pela listagem dos membros da "Diretoria da Organização da Sociedade Civil" de uma manifestação de interesse.Civil".

--> Clicar em "Novo" para cadastrar um(a) novo(a) membros da "Diretoria da Organização da Agricultura Familiar (Entidade)" nesta manifestação de interesse;

--> Clicar em "Editar" (ícone lápis) para fazer a edição no cadastrado de um(a) membro da "Diretoria da Organização da Agricultura Familiar (Entidade)" na manifestação de interesse selecionada.

#### PASSO 6 **[ Cadastro Membros - Membros Da Diretoria Organização Da Sociedade Civil];**

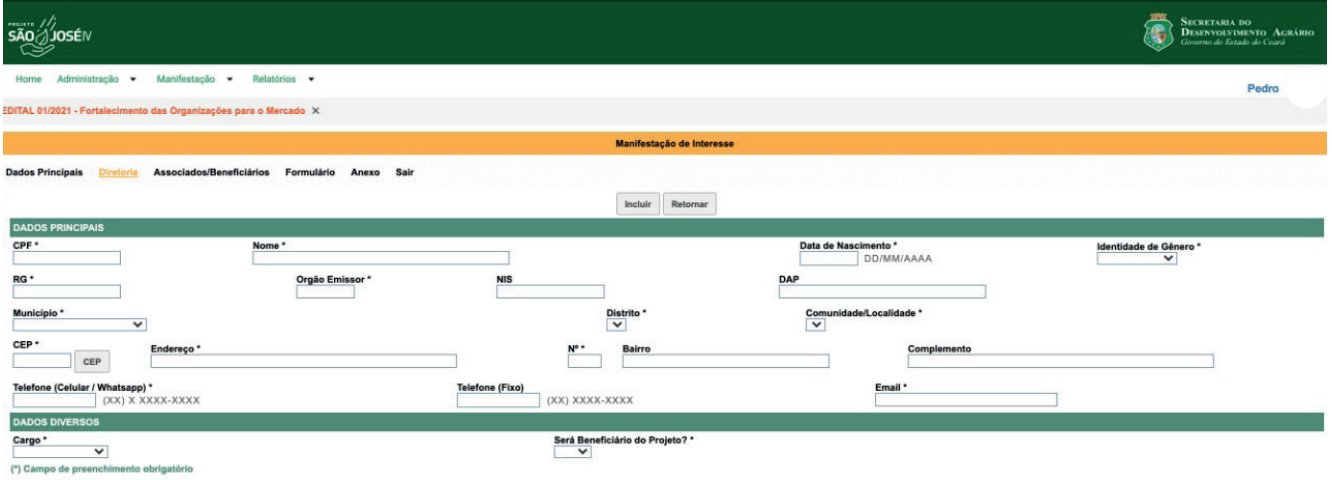

Tela responsável tanto pelo cadastro quanto pela edição dos membros "Diretoria da Organização da Agricultura Familiar (Entidade)" da manifestação de interesse.

--> Entrar com informações para os campos apresentados para cadastrar todos os membros da "Diretoria da Organização da Agricultura Familiar (Entidade)" nesta manifestação de interesse e clicar no botão "Salvar".

#### PASSO 7 **[ Listagem - Associado/ Beneficiário];**

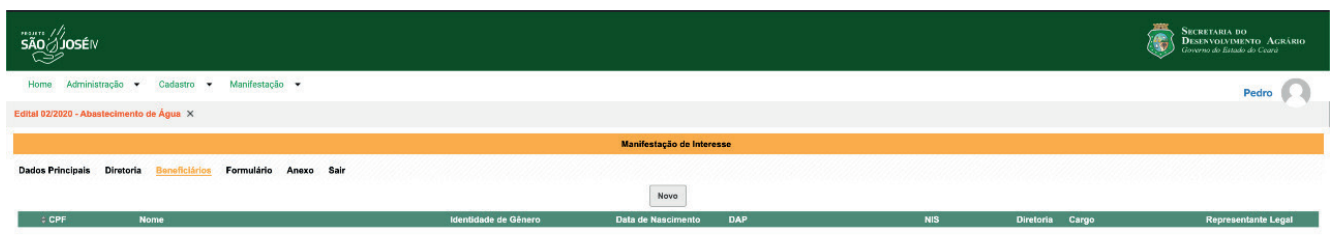

Tela responsável pela listagem dos "Beneficiários" de uma manifestação de interesse.

--> Clicar em "Novo" para cadastrar um(a) novo(a) "Beneficiário(a)" nesta manifestação de interesse;

--> Clicar em "Editar" (ícone lápis) para fazer a edição no cadastrado de um "**Associado/ Beneficiário**" na manifestação de interesse selecionada.

#### PASSO 8 **[ Cadastro - Associado/ Beneficiário];**

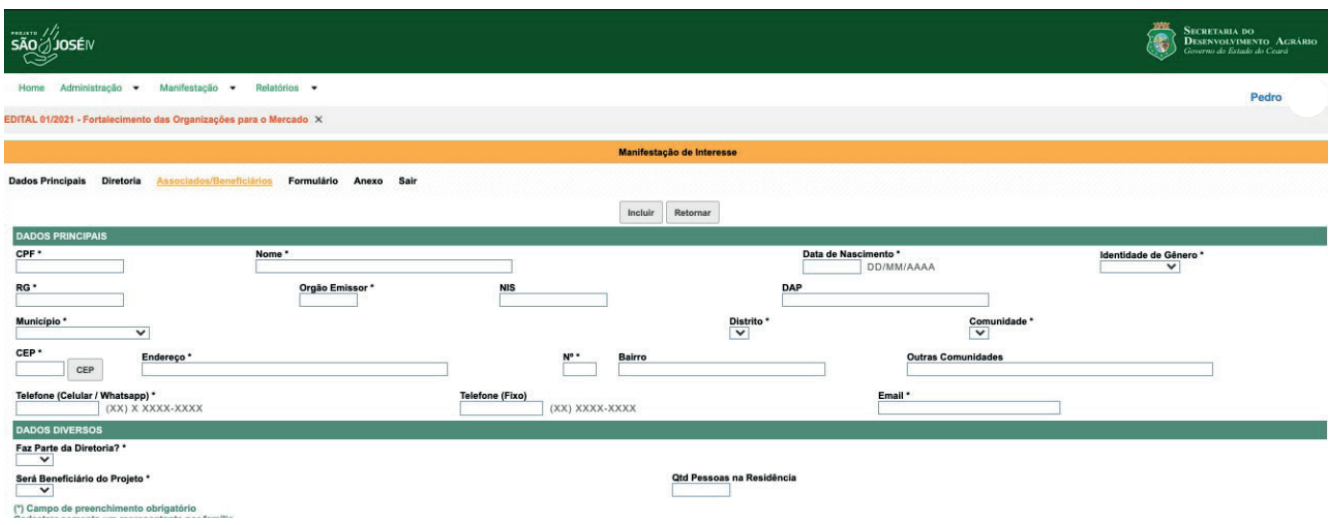

Tela responsável tanto pelo cadastro quanto pela edição de "Beneficiários" de uma manifestação de interesse.

--> Entrar com informações para os campos de cadastro do "**Associado/ Beneficiário**" nesta manifestação de interesse e clicar no botão "Salvar".

#### PASSO 9 **[ Formulário - Questionário ];**

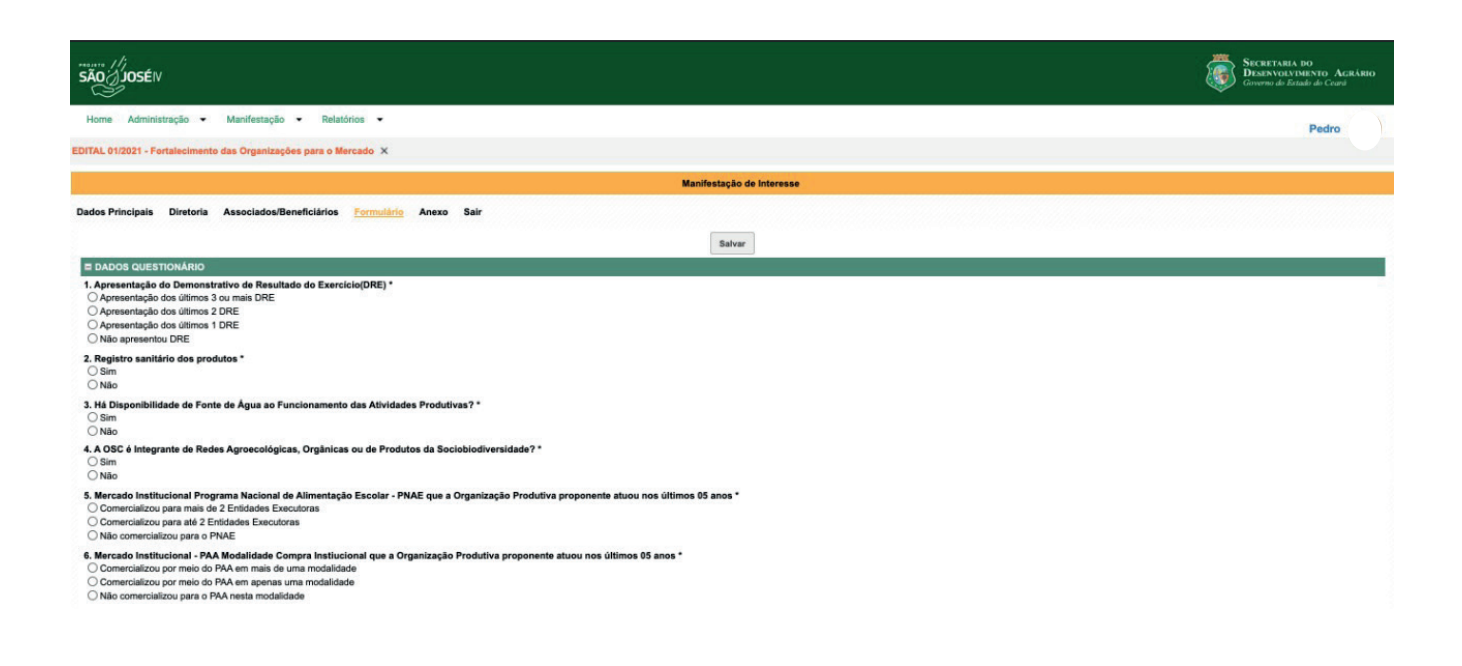

Tela responsável pelo preenchimento do "Formulário (questionário)" da manifestação de interesse.

--> Entrar com informações para os campos apresentados para cadastrar as respostas para as perguntas do "Formulário (questionário)" da manifestação de interesse e clicar no botão "Salvar".

#### PASSO 10 **[ Listagem - Anexos ];**

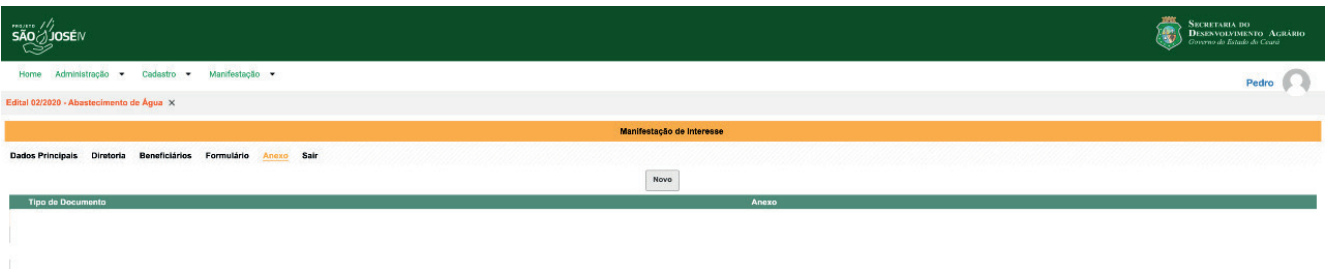

Tela responsável pela listagem de todas os anexos da manifestação de interesse selecionada.

--> Clicar em "Novo" para adicionar novo registro de anexo no checklist selecionado da manifestação de interesse;

--> Clicar em "Editar" (ícone lápis) para fazer a edição do registro de anexo no checklist selecionado da manifestação de interesse

#### PASSO 11 **[ Anexos - Documentos Exigidos ];**

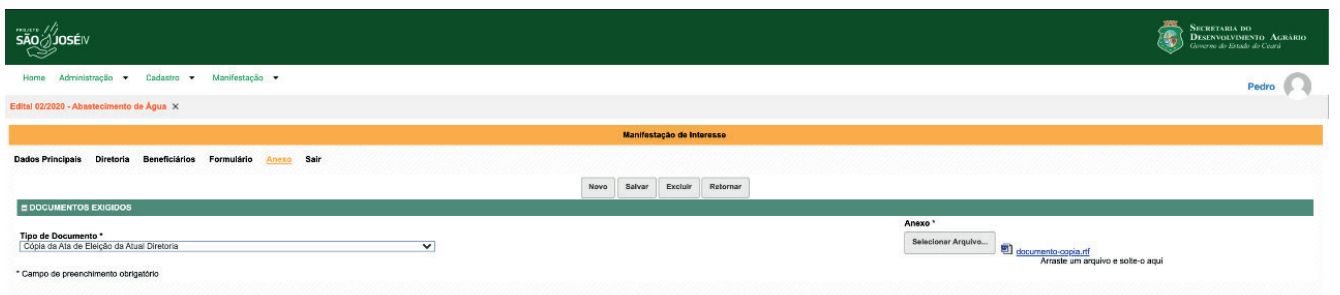

Tela responsável pelo anexo de arquivo (documentos exigidos) na manifestação de interesse selecionada.

--> Selecione em "Tipo de Documento" um item para fazer o dowload do arquivo correspondente aos documentos exigidos; --> Clique no em "Selecionar Arquivo" o caminho onde encontra-se o arquivo que se refere ao item selecionado em "Tipo de Documento";

-- Espere que o sistema complete todo o dowload do arquivo selecionado;

--> Repita os passos (1, 2 e 3) para todos os itens em "Tipo de Documento", pois todos os documentos são obrigatórios e devem ser inseridos corretamente.

-- > Clicar em "Novo" para adicionar novo registro de anexo no checklist selecionado da manifestação de interesse;

-- > Clicar em "Salvar" para salvar o novo registro de anexo no checklist selecionado da manifestação de interesse;

--> Clicar em "Excluir" para fazer a exclusão do registro de anexo no checklist selecionado da manifestação de interesse;

--> Clicar em "Retornar" para retornar a tela de listagem de anexos da manifestação de interesse.

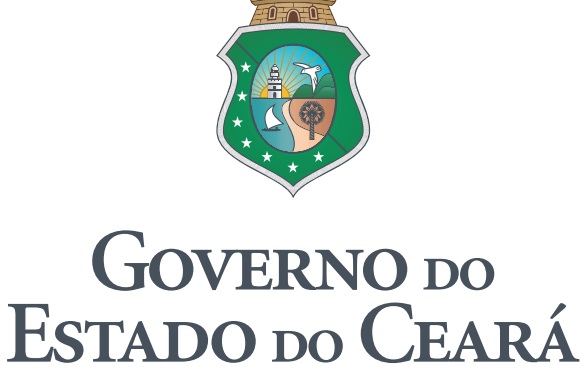

Secretaria do Desenvolvimento Agrário

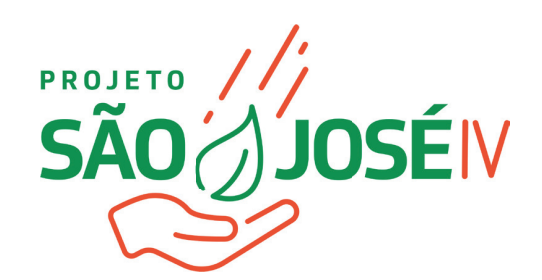

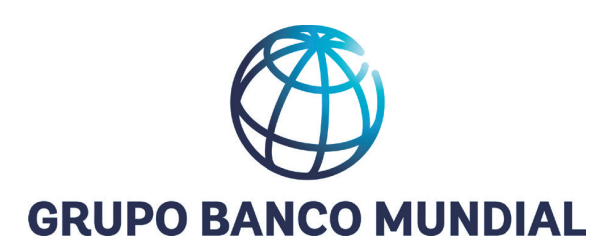